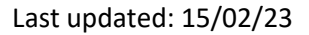

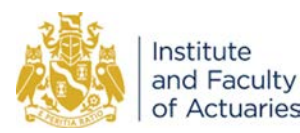

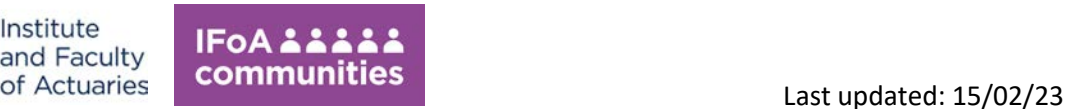

### **IFoA communities**

**Guide for new joiners**

**Please note: IFoA communities is only accessible for IFoA members. If you are a non-member and would like permission to access please contact Katy Stephenson (**[Katy.Stephenson@actuaries.org.uk\)](mailto:Katy.Stephenson@actuaries.org.uk)

# **How to log in for IFoA Members**

This guide will take you through logging in to IFoA communities for the first time, step-by-step.

Logging in to IFoA communities should be quick and easy, but if you experience any issues please contact Katy Stephenson [\(Katy.Stephenson@actuaries.org.uk\)](mailto:Katy.Stephenson@actuaries.org.uk), who will be happy to help.

Log into your IFoA members' area by:

- 1. Going t[o https://actuaries.org.uk/](https://actuaries.org.uk/)
- 2. Select "Login" at the top right

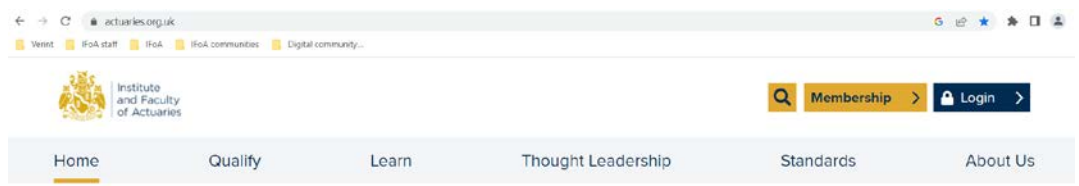

3. Enter your ARN / username and password If you are unsure of your password, please follow the instruction to reset your password. If you don't have or know your ARN, please contact Katy Stephenson [\(Katy.Stephenson@actuaries.org.uk\)](mailto:Katy.Stephenson@actuaries.org.uk).

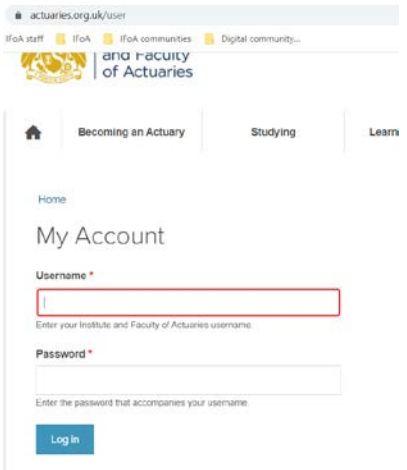

### Access IFoA communities:

4. Once you've logged in, go to "My account" and click on the IFoA communities icon

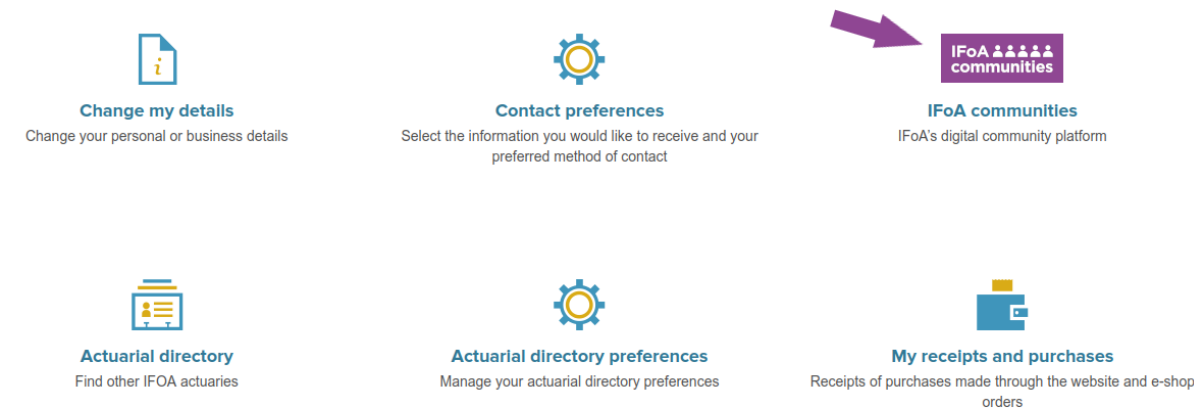

- 5. If it's your first time logging in, follow the instructions within the IFoA communities platform.
- 6. Save<https://communities.actuaries.org.uk/> to your favourites!

# **Transfer of your details**

To ease the log in / registration process for you, details of your preferred name, first name and surname, ARN, and default email (as recorded on our member records), will be transferred over to IFoA Communities.

Your preferred name, first name and surname will appear on your IFoA Communities profile. You can edit your preferred name within IFoA Communities, but this update will not be transferred back over to your IFoA members area. If you need to change your first name or surname, please contact the member services team [\(membership@actuaries.org.uk\)](mailto:membership@actuaries.org.uk).

Your ARN and email will not be visible on IFoA communities. These details will only be used for platform administrative or communication purposes. Within your profile, you have the option to decide what contact information you would like to add/share.

#### **Terms and conditions**

When you first log in to IFoA communities you will need to agree to the platform's terms and conditions. Occasionally these may get updated so reconfirmation may be required.

# **Logging into IFoA communities via URLs or Email notifications**

Any time you log into the IFoA communities via URL or email notifications, you will be prompted to sign in via the member's area. Once signed in, you'll be redirected to the relevant IFoA communities page.

# **First steps when using the IFoA communities**

When you first log in to the platform please explore:

- Take a look at the communities to discuss related topics.
- Join the communities you're interested in.
- Pose a question / start a discussion on the forums
	- o If it's topic related, select the relevant practice area
	- o If it's more general, feel free to add on the all-member forum
- Complete your profile don't forget to add your interests this is an important element to help search for others within the communities to connect on similar interests
- Connect with others via direct messaging
- Keep others informed of your activities as a volunteer

# **Joining community groups**

Although all content with the current communities is public to all platform users, joining groups that you are interested in is important for other users to gauge your interests and allows you to start participating in the group's activity. For example, contributing to their forum.

When exploring the communities, you will be prompted to join the groups either on the right hand menu or a banner at the bottom of the communities page and forum.

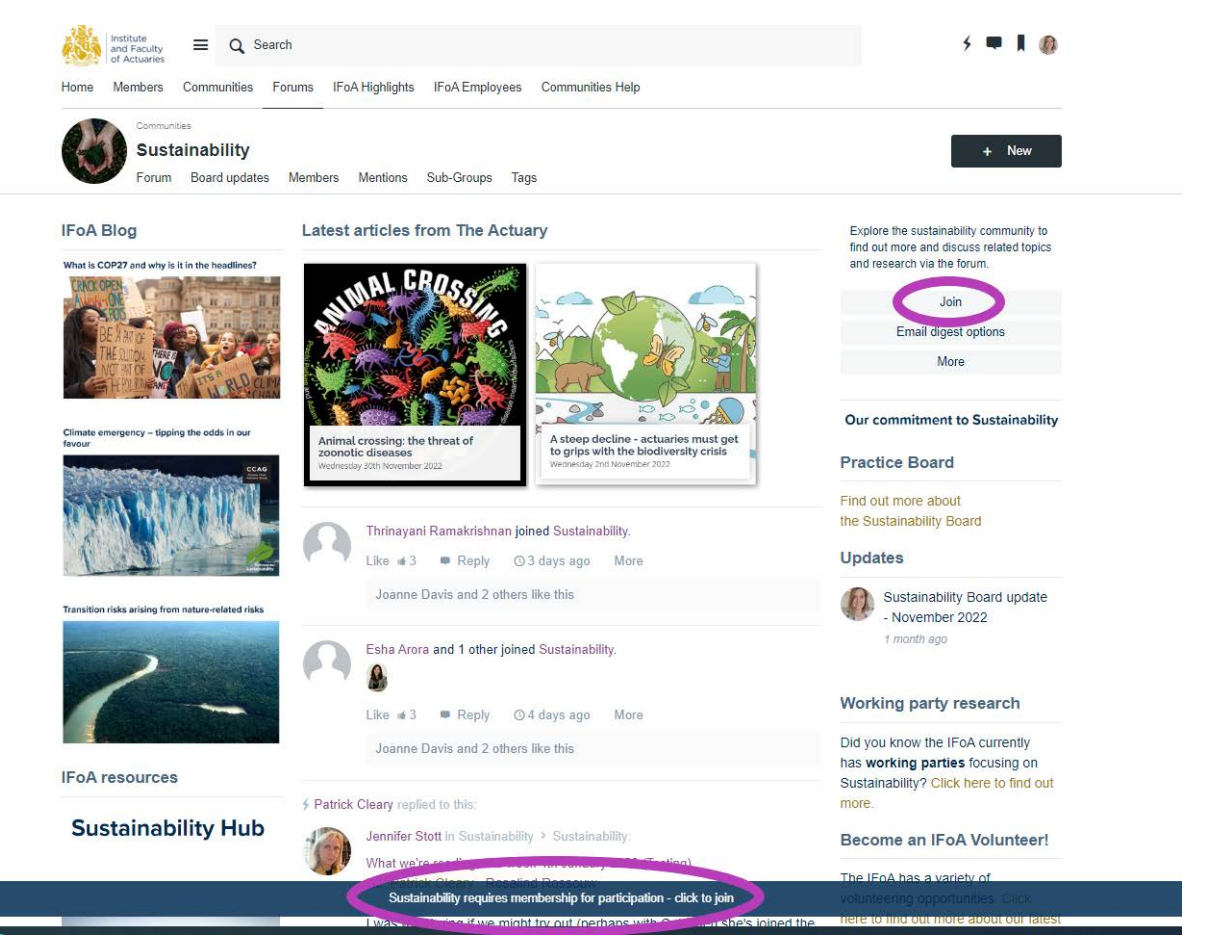

Further guidance is available on the platform under "Communities Help".